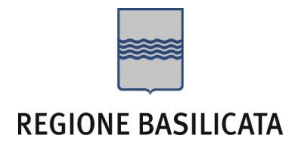

## FASI DA ESEGUIRE ON-LINE

- a) "registrazione" del candidato mediante apposito link presente sul portale della Regione Basilicata e rilascio delle credenziali di accesso necessarie per procedere alla "candidatura telematica", vedi allegato;
- b) Compilazione della "candidatura telematica" secondo il modello illustrato nel formulario.

## PRIMA FASE: "registrazione"

1. L'utente dovrà registrarsi online all'indirizzo <http://www.basilicatanet.it/basilicatanet/site/Basilicatanet/home.jsp> cliccando su "SERVIZI ON-LINE" ed infine su "REGISTRATI"

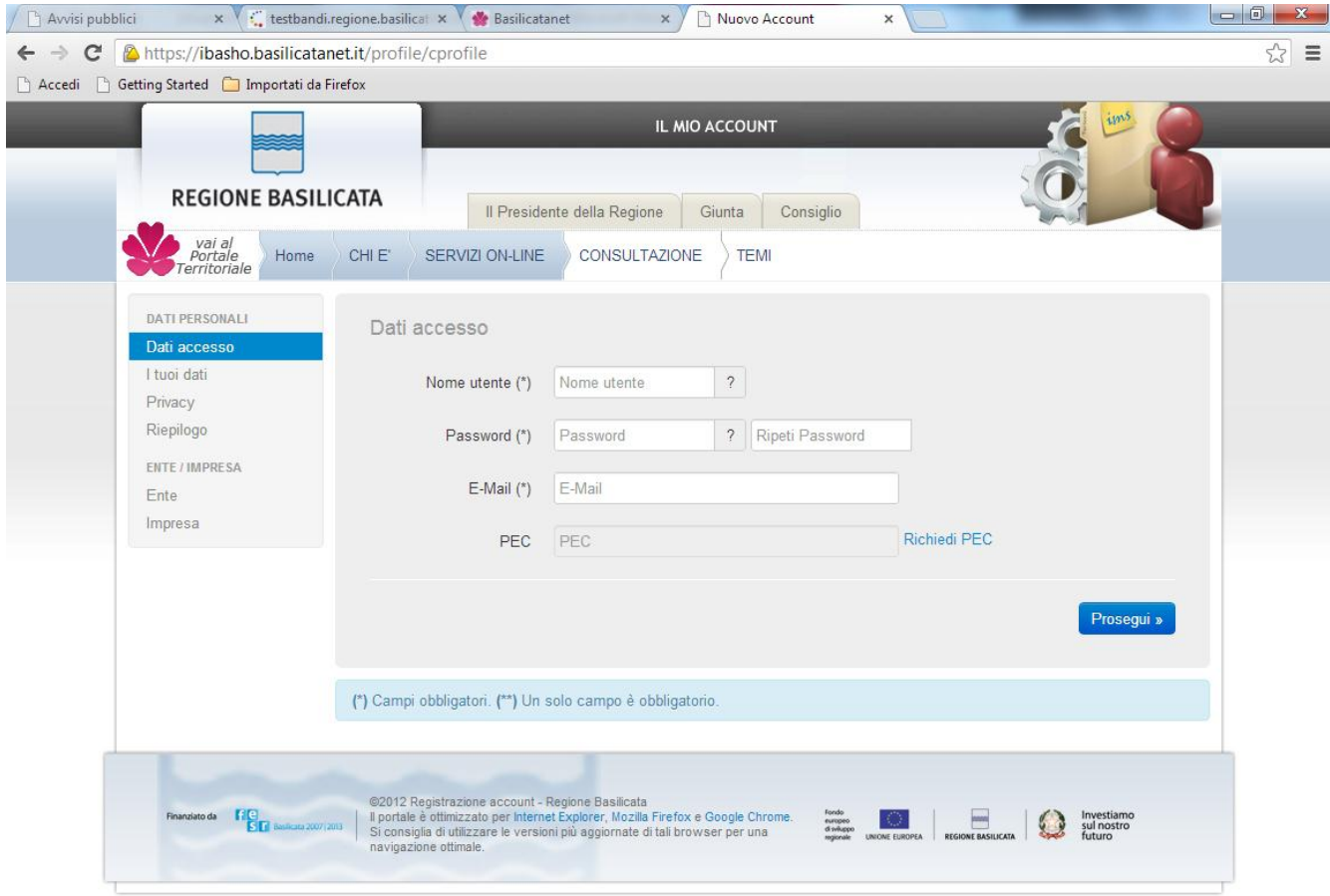

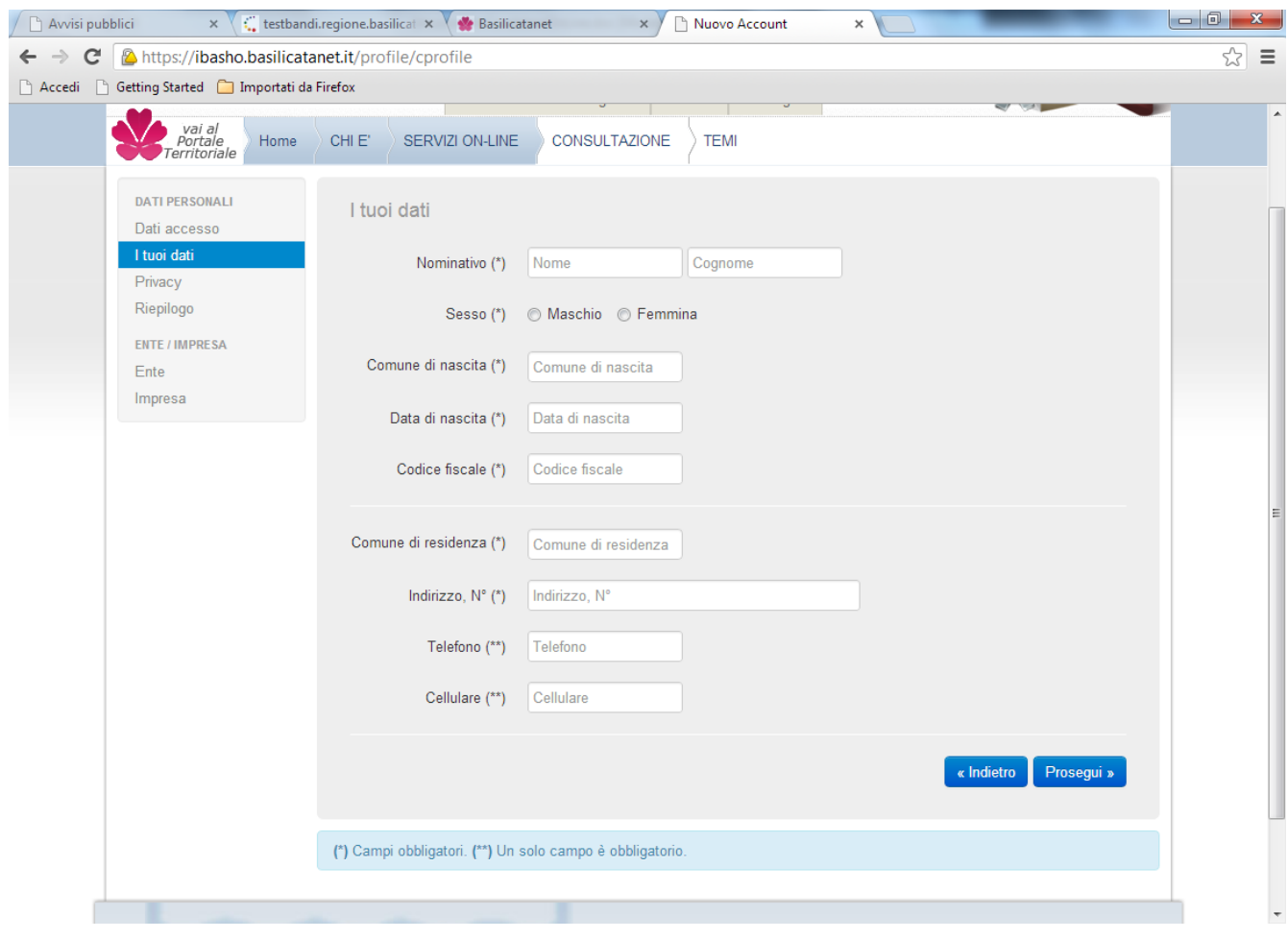

o se è già registrato dovrà verificare la bontà delle credenziali provando ad effettuare un accesso a <https://ibasho.basilicatanet.it/IbashoMyPage>. Nel caso in cui non ricorda le proprie credenziali di accesso o per qualsiasi problema riguardante la registrazione contattare il numero verde: 800.29.20.20, servizio disponibile dal lunedì al venerdì dalle 8,30 alle 18,00.

Se non si è in possesso della PEC la si può richiedere gratuitamente alla Regione Basilicata, il link per ottenere le informazioni in merito è : http://www.ibasilicata.it/web/quest/pec.

Il link informativo per il rilascio della firma digitale è il seguente : http://www.firmadigitale.regione.basilicata.it/infocard/pub/

## SECONDA FASE: Compilazione della "candidatura telematica"

**ATTENZIONE!!!** Per poter interagire correttamente con i contenuti del Portale, è necessario disabilitare preventivamente il blocco dei pop-up del proprio browser internet (l'attivazione del blocco dei pop-up, comporterà la impossibilità da parte del sistema di visualizzare le finestre per l'inserimento dei valori richiesti e/o per la visualizzazione di messaggi di errore).

Per accedere a Centrale Bandi ed individuare il bando a cui si intende partecipare, bisogna collegarsi al seguente indirizzo web [http://www.regione.basilicata.it](http://www.regione.basilicata.it/) e cliccare sulla voce di menu a sinistra "**Avvisi e Bandi**".

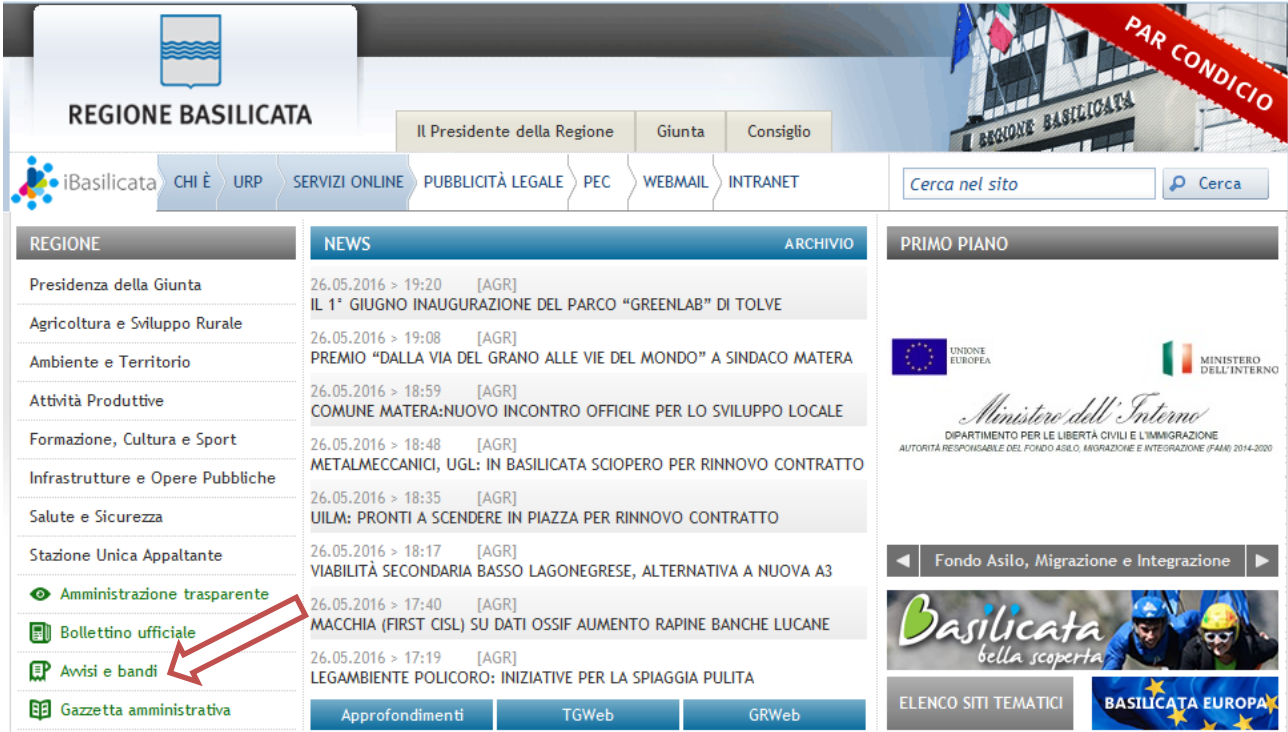

#### Si accede così nel Portale di Centrale Bandi dove è possibile ricercare l'avviso di interesse

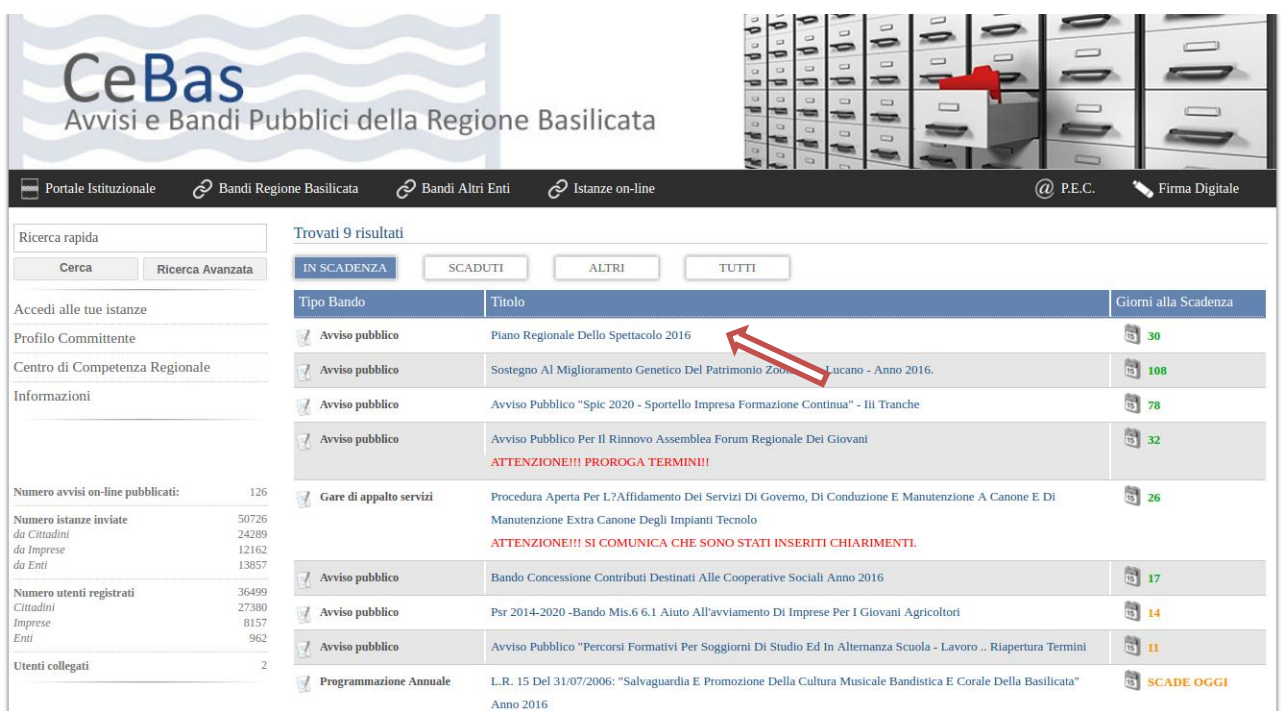

Cliccando sul bando che interessa si accede alla visualizzazione dell'anagrafica del bando selezionato.

Dalla pagina relativa all'anagrafe del Bando, cliccando sul tasto "PARTECIPA", si accede alla seguente videata:

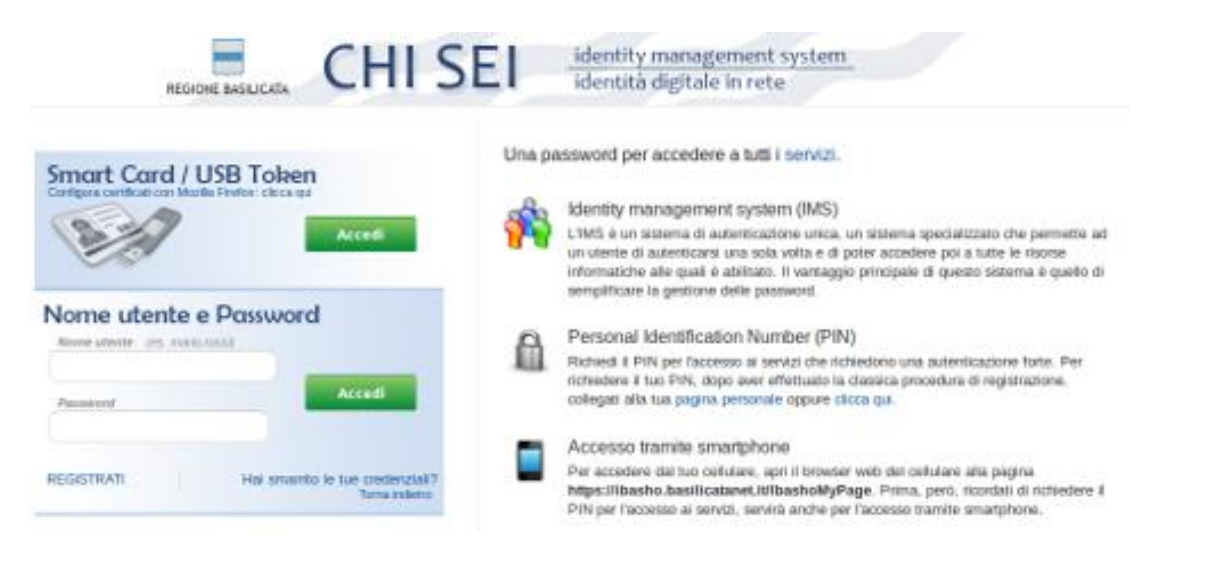

Previo inserimento del nome utente e password, si accede alla seguente videata

# **RICERCA DATI IMPRESA** Consentire al sistema di invocare il servizio InfoCamere per rilevare i dati di impresa associati al suo profilo?  $\odot$ Si No, Grazie Attenzione !Per le imprese iscritte alla camera di commercio e` obbligatorio invocare il servizio InfoCamere. Attenzione ! Cliccare sul "si" una sola volta e attendere, il servizio InfoCamere richiede un intervallo di tempo tra i 15 e i 30 secondi. Dove bisogna scegliere se invocare il servizio InfoCamere per rilevare i dati dell'impresa, selezionare "No, Grazie".

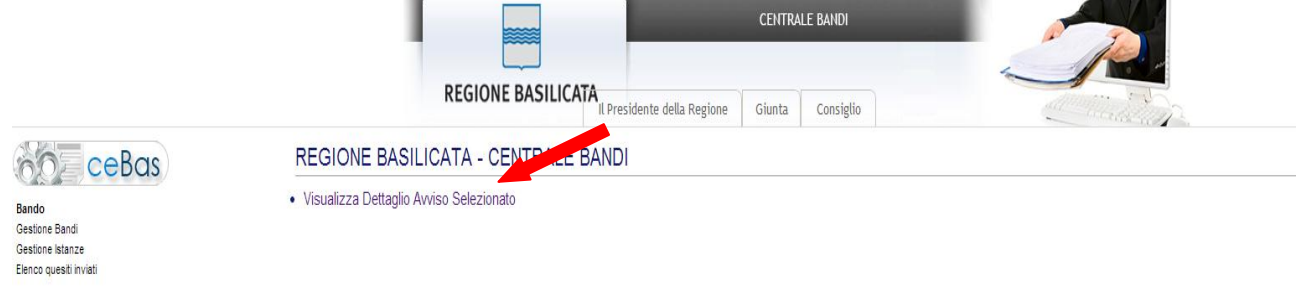

Cliccando su "Visualizza Dettaglio Avviso Selezionato" o su "Gestione Bandi" e in seguito sulla lente relativa all'avviso di interesse.

PIANO REGIONALE DELLO SPETTACOLO 2016

Cliccando sulla lente della colonna dettaglio si accede al dettaglio del bando dove c'è anche il bottone "PARTECIPA"

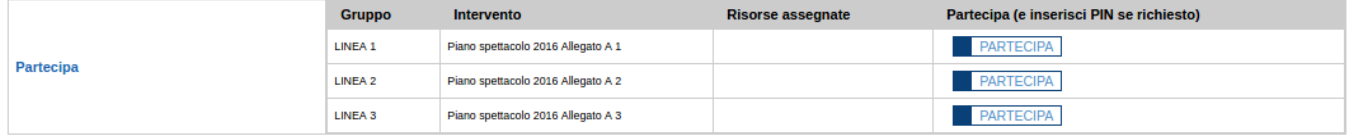

Dalla pagina relativa all'anagrafe del Bando, cliccando sul tasto "PARTECIPA", si procede alla compilazione dell'istanza telematica.

Nel caso specifico:

- cliccare sul bottone "PARTECIPA" relativo alla **LINEA 1** se si vuole compilare l'istanza di partecipazione per la **Misura 1** (azioni a sostegno degli operatori iscritti all'albo degli operatori dello spettacolo);
- cliccare sul bottone "PARTECIPA" relativo alla **LINEA 2** se si vuole compilare l'istanza di partecipazione per la **Misura 2** (Azioni in Convenzione con gli operatori beneficiari finanziamenti MIBACT a valere sul FUS);
- cliccare sul bottone "PARTECIPA" relativo alla **LINEA 3** se si vuole compilare l'istanza di partecipazione per la **Misura 3** (Azioni di sostegno delle attività di Rete);

#### **COMPILAZIONE ISTANZA DI PARTECIPAZIONE**

#### **ATTENZIONE!!**

La seguente schermata avvisa di salvare periodicamente i dati, ciò al fine di evitare la perdita dei dati inseriti e di dover reinserirli:

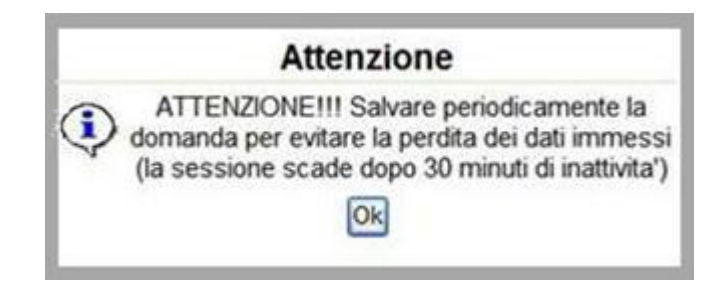

Cliccando sul pulsante Ok si procede alla compilazione dell'istanza:

Nel caso in cui si intenda sospendere la compilazione è possibile completarla successivamente accedendo al sistema con le vostre credenziali e cliccando sulla voce di Menù **Gestione Istanze** .

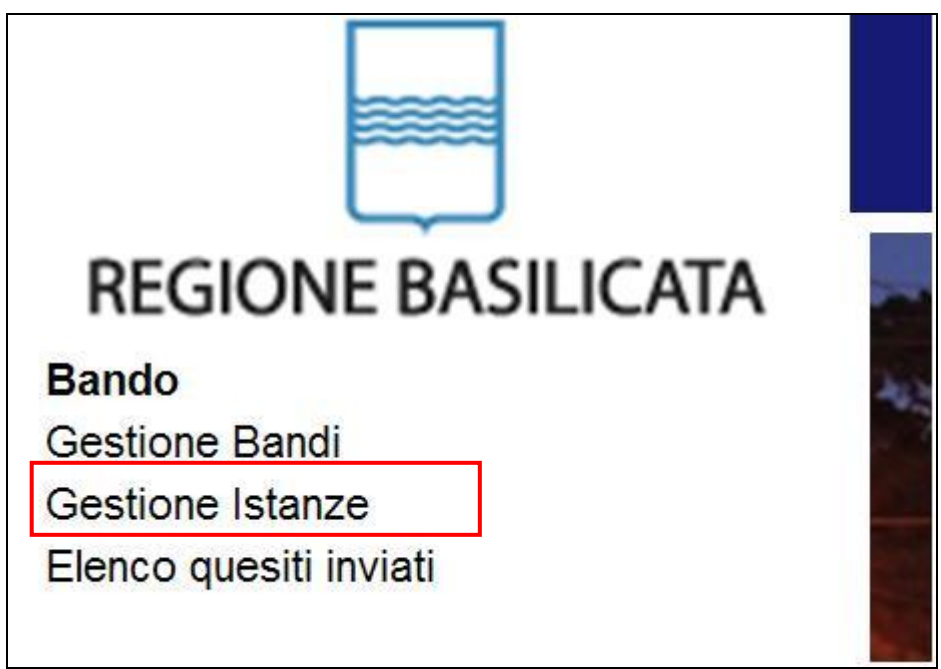

Fig. 10 Menu Gestione Istanze

#### **MENU' FUNZIONALE**

Nella parte superiore del modulo dell'istanza telematica, evidenziate da sottolineatura, sono accessibili le voci del menù: **Salva**, **Stampa, Help, Invio Istanza, Protocolla Istanza Firmata, Annulla Istanza** .

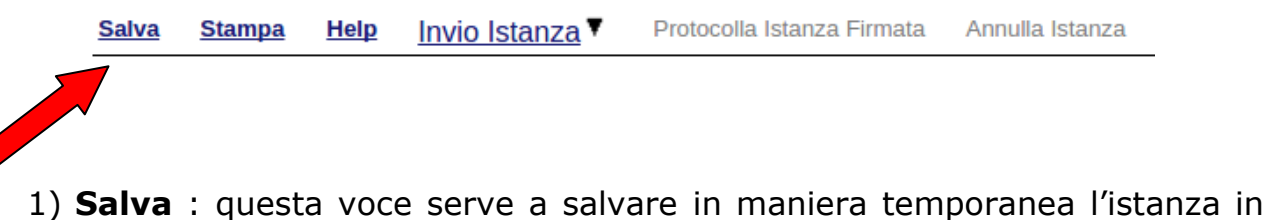

- compilazione. Per evitare di perdere i dati immessi in caso di caduta imprevista della sessione, si consiglia di salvare periodicamente l'istanza.
- 2) **Help** : serve per scaricare questo manuale.
- 3) **Invio Istanza** : questa voce ha il seguente sottomenu:

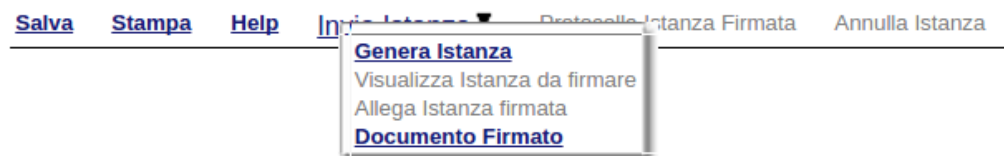

4) **Genera Istanza**: questa voce serve per salvare in maniera definitiva l'istanza, qualora tutte le verifiche effettuate dal sistema siano risultate positive. All'atto del salvataggio **l'istanza risulterà non più modificabile.**

Il sistema visualizzerà l'istanza in formato pdf (*vedi la nota seguente*) , e tramite i comandi File->Stampa e File->Salva di Acrobat Reader si può sia stampare che salvare sul proprio personal computer l'istanza telematica da firmare digitalmente con firma in corso di validità.

- 5) **Visualizza Istanza da firmare digitalmente** : questa voce serve per visualizzare e salvare sul proprio personal computer l'istanza telematica da firmare digitalmente con una firma in corso di validità del rappresentante legale.
- 6) **Allega Istanza Firmata** : questa voce serve per allegare l'istanza firmata digitalmente con firma in corso di validità.
- 7) **Protocolla Istanza Firmata** : questa voce serve per inviare al protocollo della Regione Basilicata l'istanza firmata digitalmente, con questa funzione si chiude la procedura di presentazione della domanda.
- 8) **Annulla Istanza**: questa voce permette di annullare un'istanza precedentemente inoltrata.

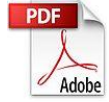

**Attenzione!!!!** Ai fini della visualizzazione, della stampa e del salvataggio dell'istanza telematica è necessario aver installato sul proprio personal computer il software **Adobe Acrobat Reader®**

Prima di procedere alla compilazione dell'istanza occorre accertarsi di aver installato tale software. In caso contrario è possibile scaricarlo dal seguente indirizzo:<http://get.adobe.com/it/reader/> e installarlo sul computer.

#### **COMPILAZIONE DOMANDA**

Alcuni campi dell'istanza saranno già pre-compilati dal sistema con i dati inseriti all'atto della registrazione del candidato, (**N.B. i valori sono comunque modificabili da parte dell'utente**), i campi non compilati devono essere compilati a cura dell'utente.

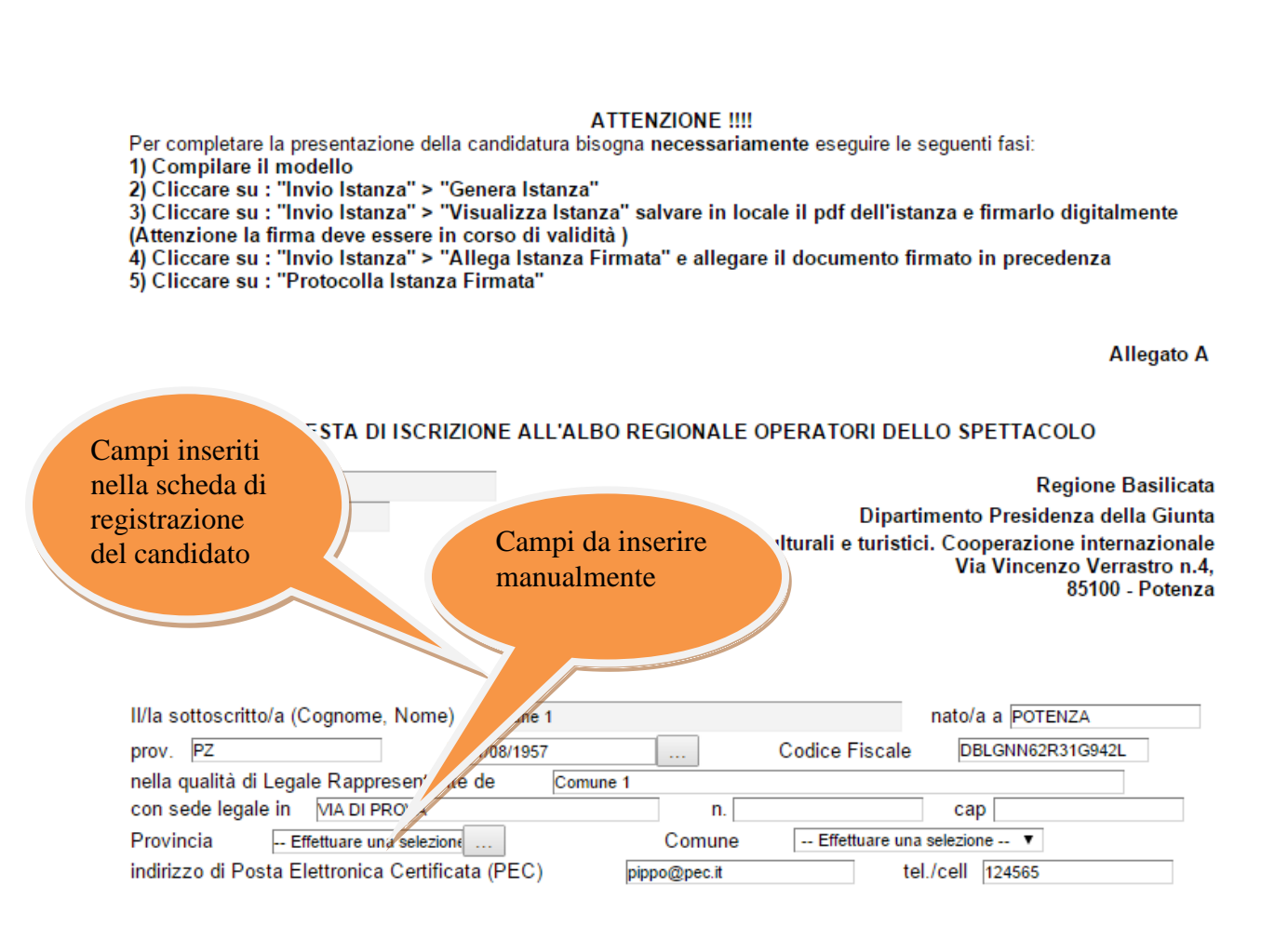

**Attenzione!!!** Le date possono essere inserite direttamente o cliccando sul pulsante a fianco contrassegnato dal simbolo ...

Qualora si proceda all'inserimento manuale i separatori ammessi sono **/** e **– (es. 22/12/1965 data ammessa, 22.12.1965 data non ammessa)**

#### **INVIO ISTANZA**

Terminata la compilazione dell'istanza telematica si può procedere all'inoltro della stessa cliccando sulla voce di menu **Invio Istanza > Genera Istanza**

All'atto dell'invio dell'istanza il sistema telematico effettua una verifica sulla compilazione ed in assenza della selezione di una voce obbligatoria non permetterà la generazione dell'istanza evidenziando i campi da compilare o selezionare.

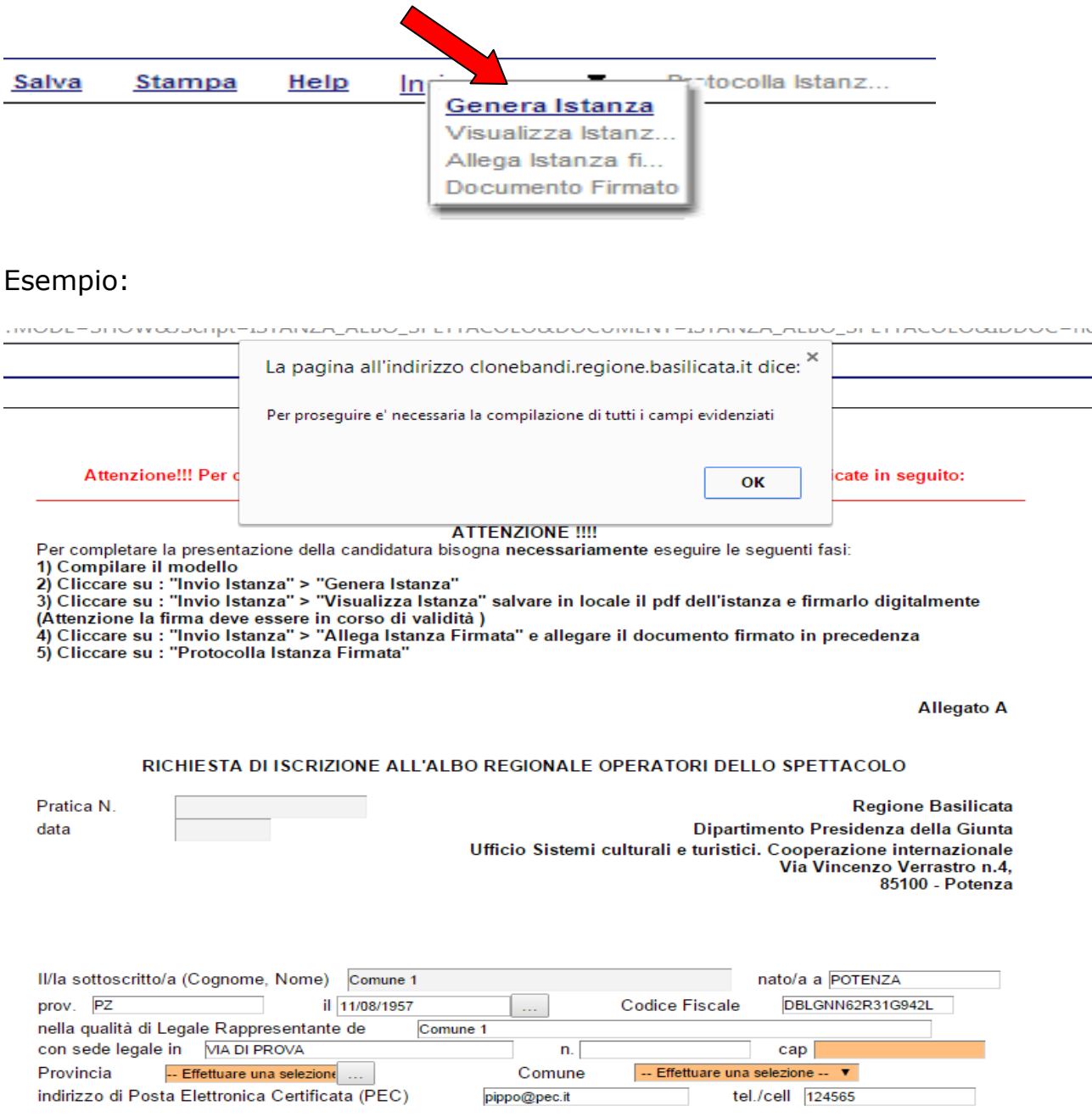

Al termine della procedura di inoltro verrà assegnato un numero di pratica all'istanza, che la identifica univocamente.

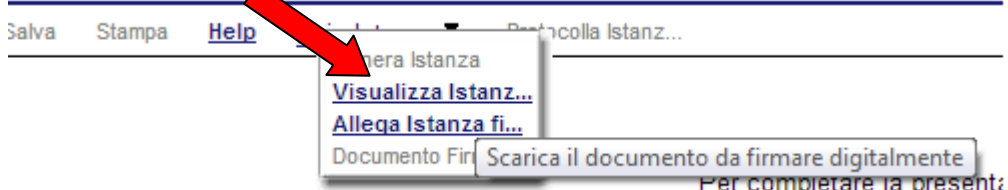

Seconda fase cliccare su voce menu **Invio Istanza > Visualizza Istanza da firmare digitalmente** cliccando si visualizza l'istanza in pdf da salvare sul proprio pc e firmare digitalmente con **firma digitale in corso di validità.**

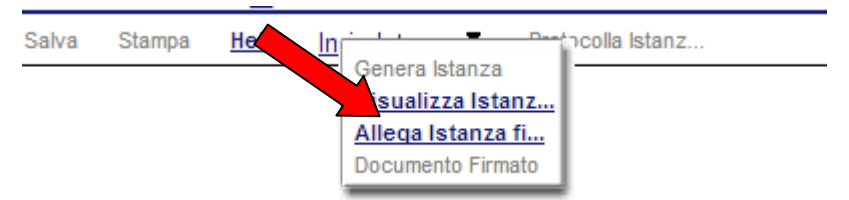

Terza fase cliccare su voce menu **Invio Istanza > Allega Istanza firmata digitalmente** cliccando compare la seguente videata :

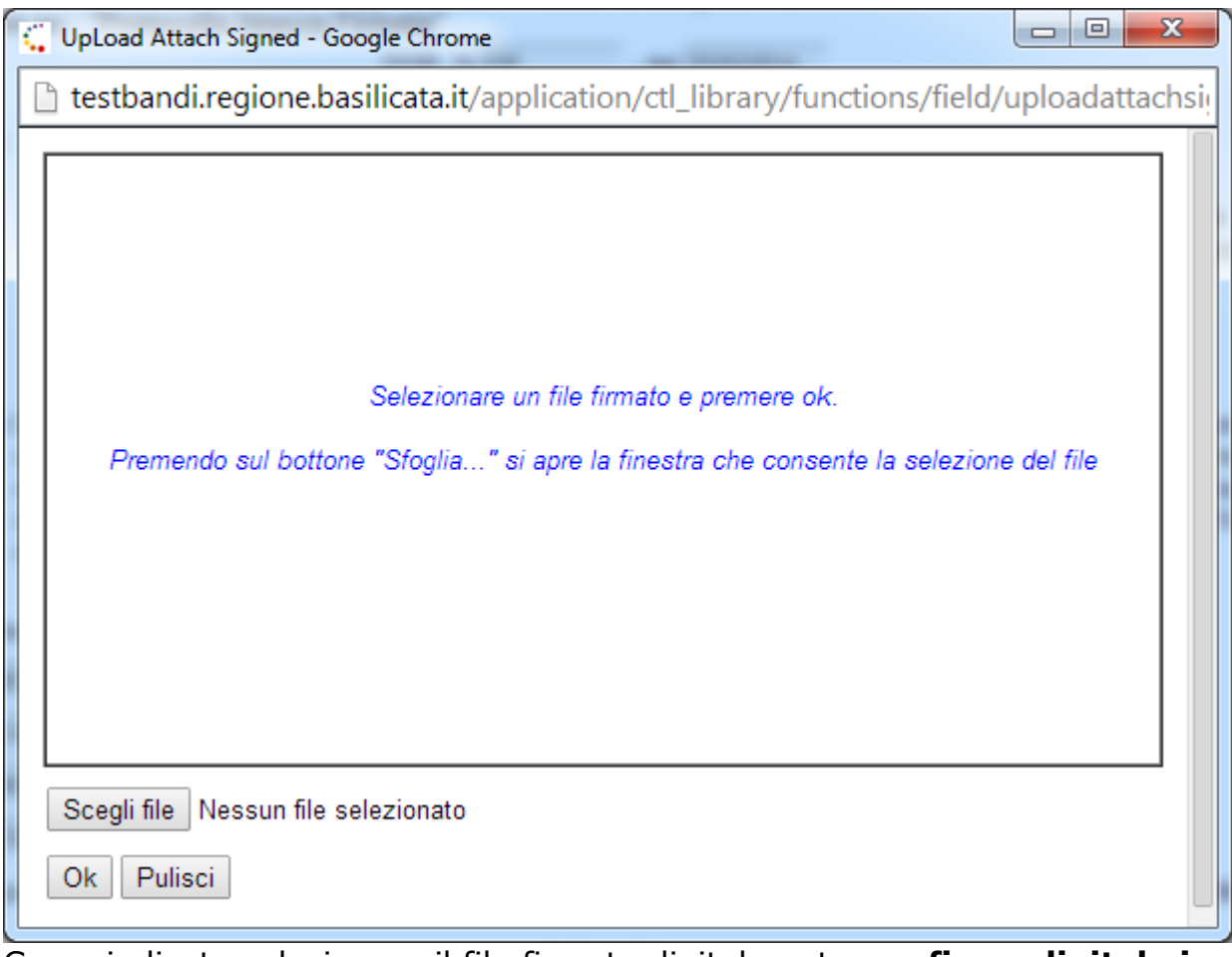

Come indicato selezionare il file firmato digitalmente con **firma digitale in corso di validità** cliccando su "Scegli file" e alla fine cliccare su "OK"

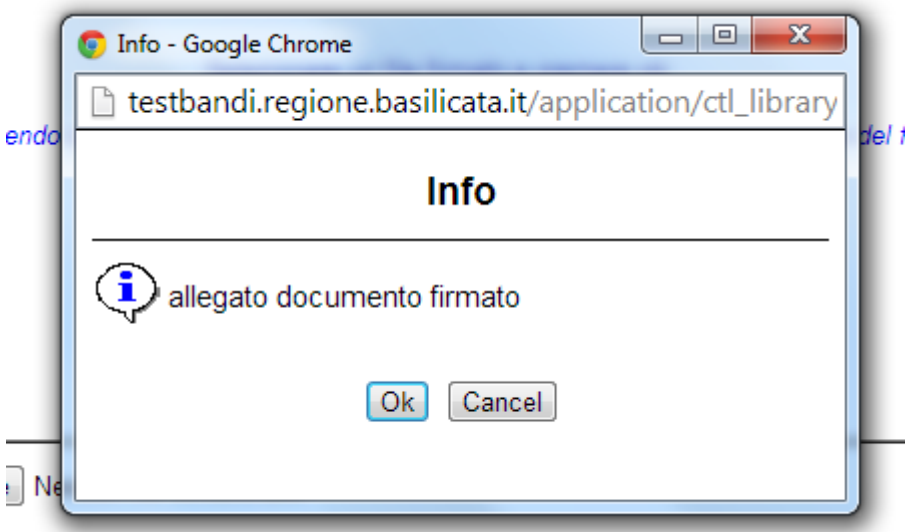

#### lisci.

alla fine compare la videata che informa che il file è stato allegato cliccare su "OK".

**ATTENZIONE!!!** Se nei messaggi visualizzati non si vede il bottone "OK" il motivo è che non si è disabilitato preventivamente il blocco dei pop-up, è necessario disabilitare preventivamente il blocco dei pop-up del proprio browser internet (l'attivazione del blocco dei pop-up, comporterà la impossibilità da parte del sistema di visualizzare le finestre per l'inserimento dei valori richiesti e/o per la visualizzazione di messaggi di errore).

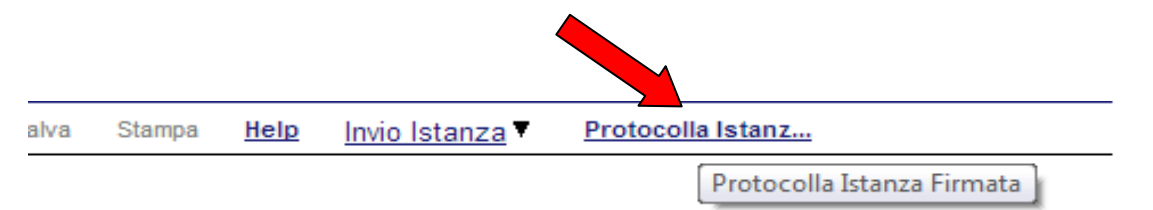

Ultima fase cliccare su voce menu **Protocolla Istanza Firmata** che invierà al protocollo della Regione Basilicata il documento firmato digitalmente e otterrà il numero del protocollo consultabile cliccando su "Gestione istanze"

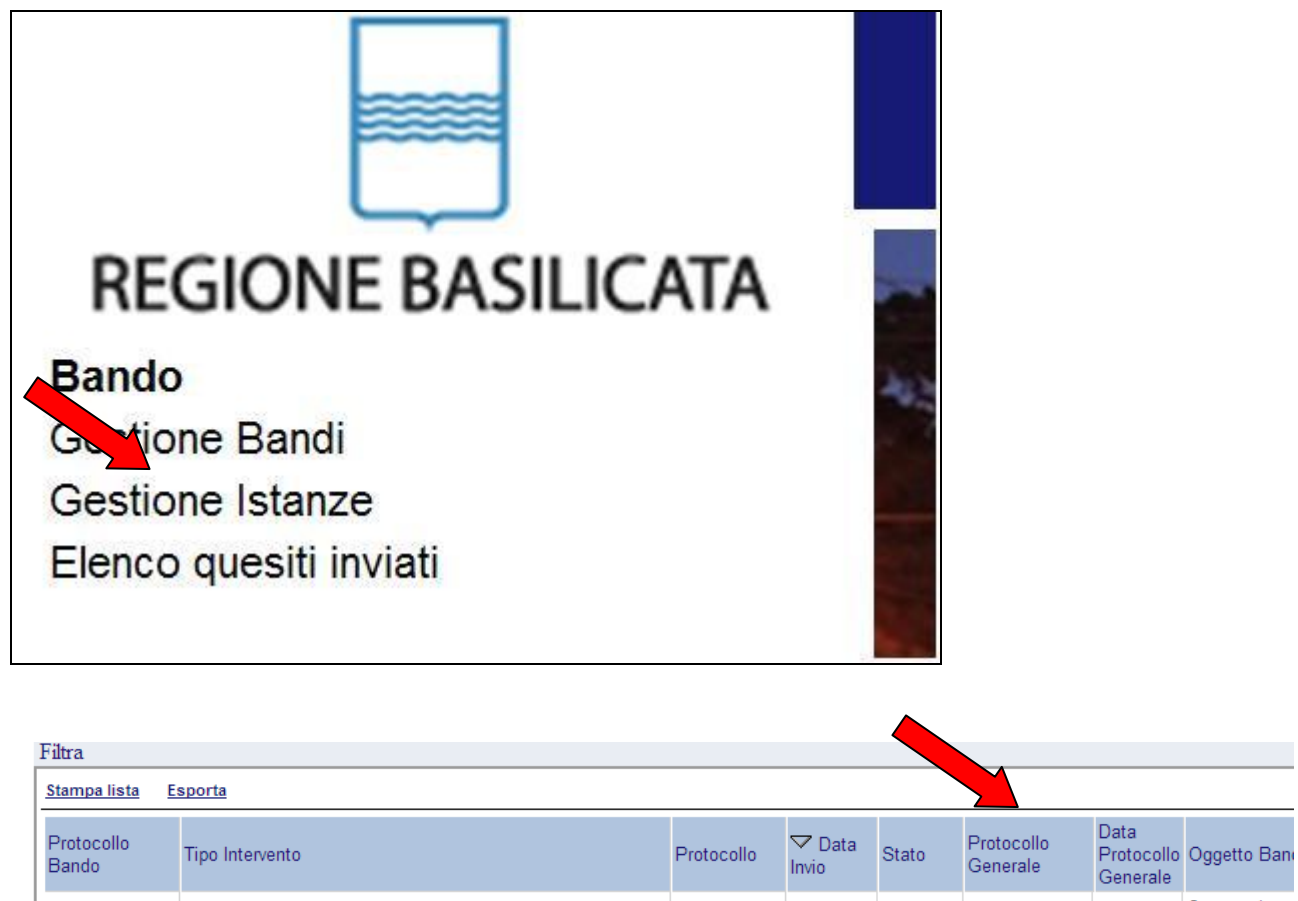

Nelle colonne "Protocollo Generale" e "Data Protocollo Generale"

#### **ANNULLAMENTO ISTANZA**

**Attenzione!!!** Una volta inviata la domanda non è più modificabile.

In caso di errore nella compilazione dell'istanza è possibile sostituirla con una nuova.

All'atto di invio della nuova istanza la precedente verrà automaticamente annullata.

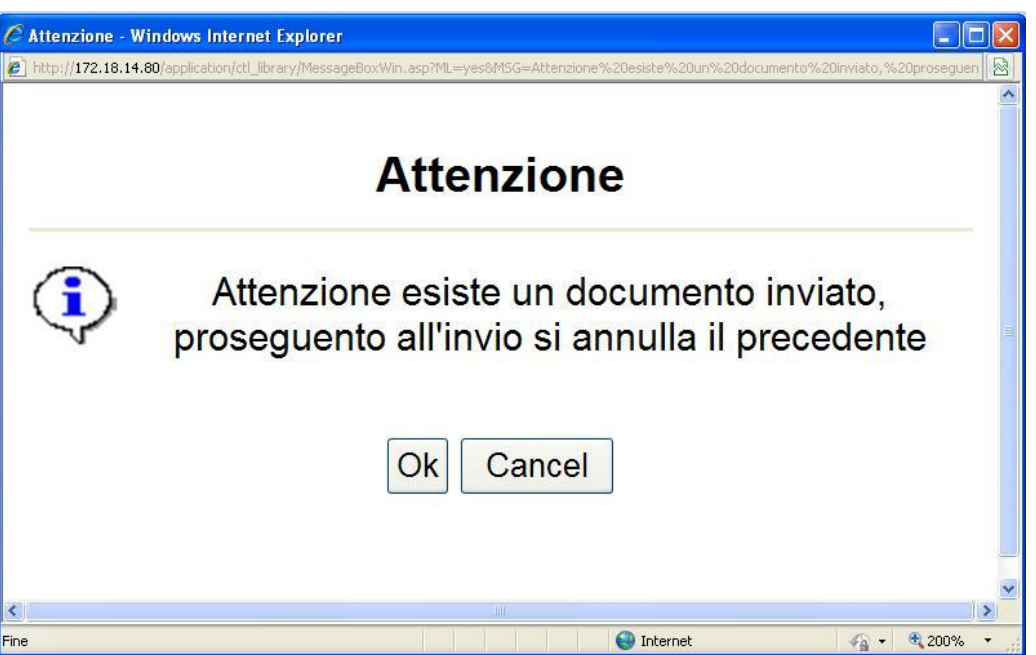

**ATTENZIONE!!!** Se nei messaggi visualizzati non si vede il bottone "OK" il motivo è che non si è disabilitato preventivamente il blocco dei pop-up, è necessario disabilitare preventivamente il blocco dei pop-up del proprio browser internet (l'attivazione del blocco dei pop-up, comporterà la impossibilità da parte del sistema di visualizzare le finestre per l'inserimento dei valori richiesti e/o per la visualizzazione di messaggi di errore).

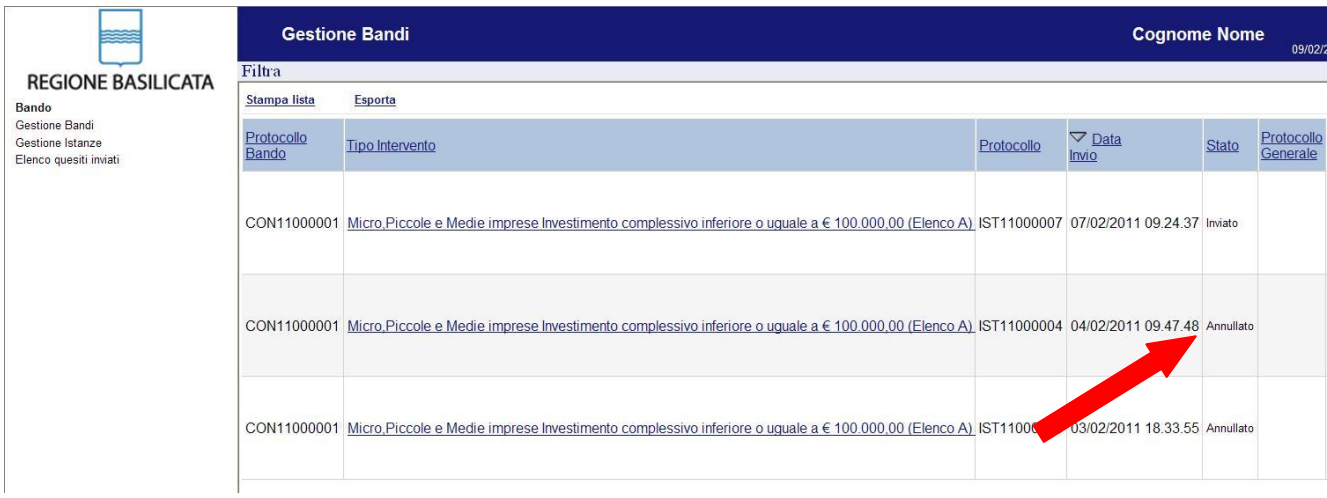

### **Quesiti**

### E' possibile inviare un quesito (richiesta chiarimento) sul singolo bando:

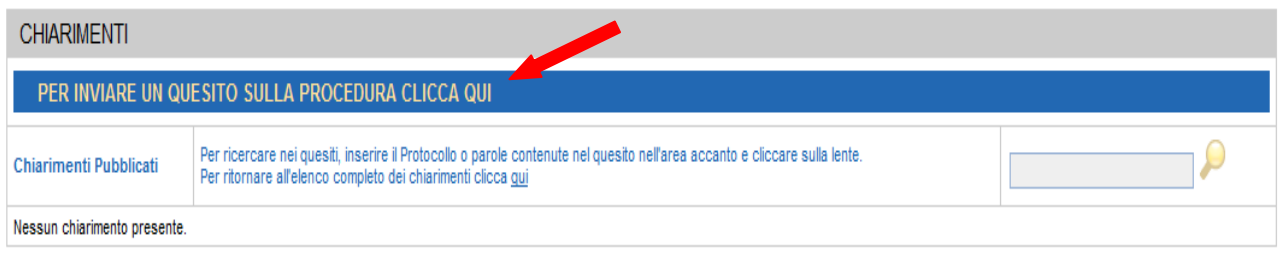

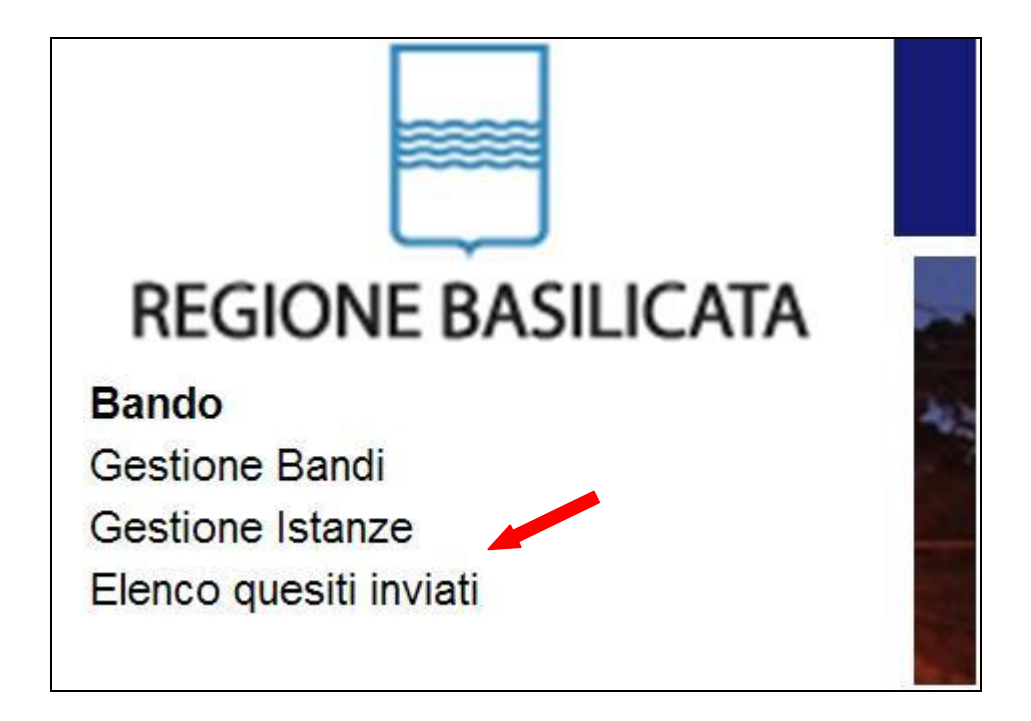

L'elenco dei quesiti inviati e delle risposte inserite dal Dipartimento di competenza è possibile consultarlo da "Elenco quesiti inviati"